# EMS ONLINE PORTAL GUIDE

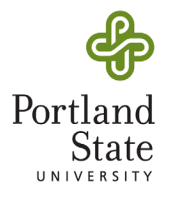

A STEP-BY-STEP GUIDE TO RESERVING SPACES IN SMITH MEMORIAL STUDENT UNION, HOFFMAN HALL AND PSU OUTDOOR TABLING USING THE EVENT MANAGEMENT SYSTEM

### CREATING AN ACCOUNT IN VIRTUAL EMS

- Visit **[events.pdx.edu](http://events.pdx.edu)**
- Click *Sign In*, and enter your PSU ODIN credentials to complete sign up.

## MAKING A RESERVATIONS REQUEST

Sign in to Virtual EMS.

Select "Book Now" from the navigation bar. This will send you to the reservation portal.

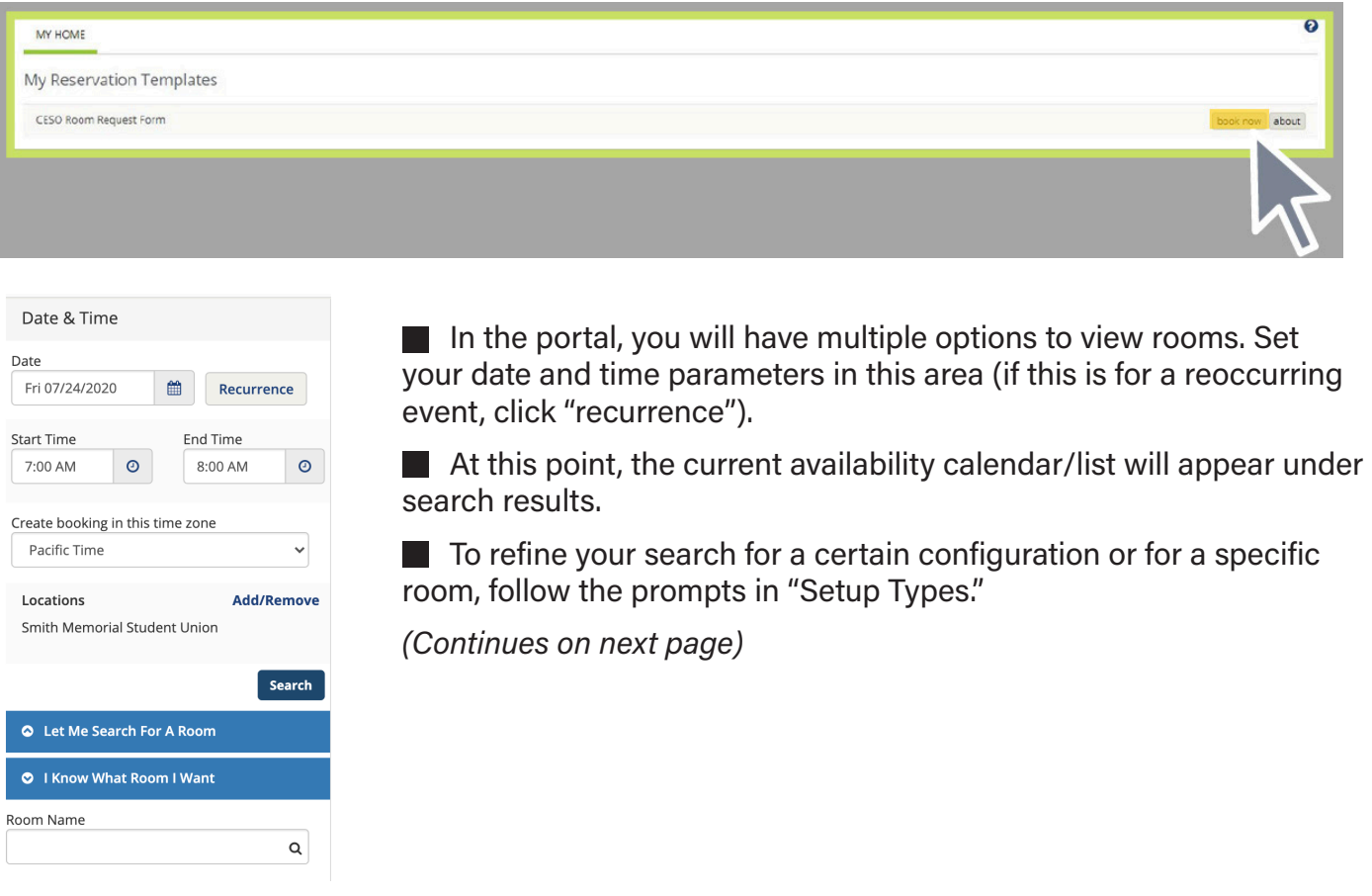

**EMS ONLINE PORTAL GUIDE** | PORTLAND STATE UNIVERSITY 1

# EMS ONLINE PORTAL GUIDE

### 1. SEARCH BY SETUP TYPE

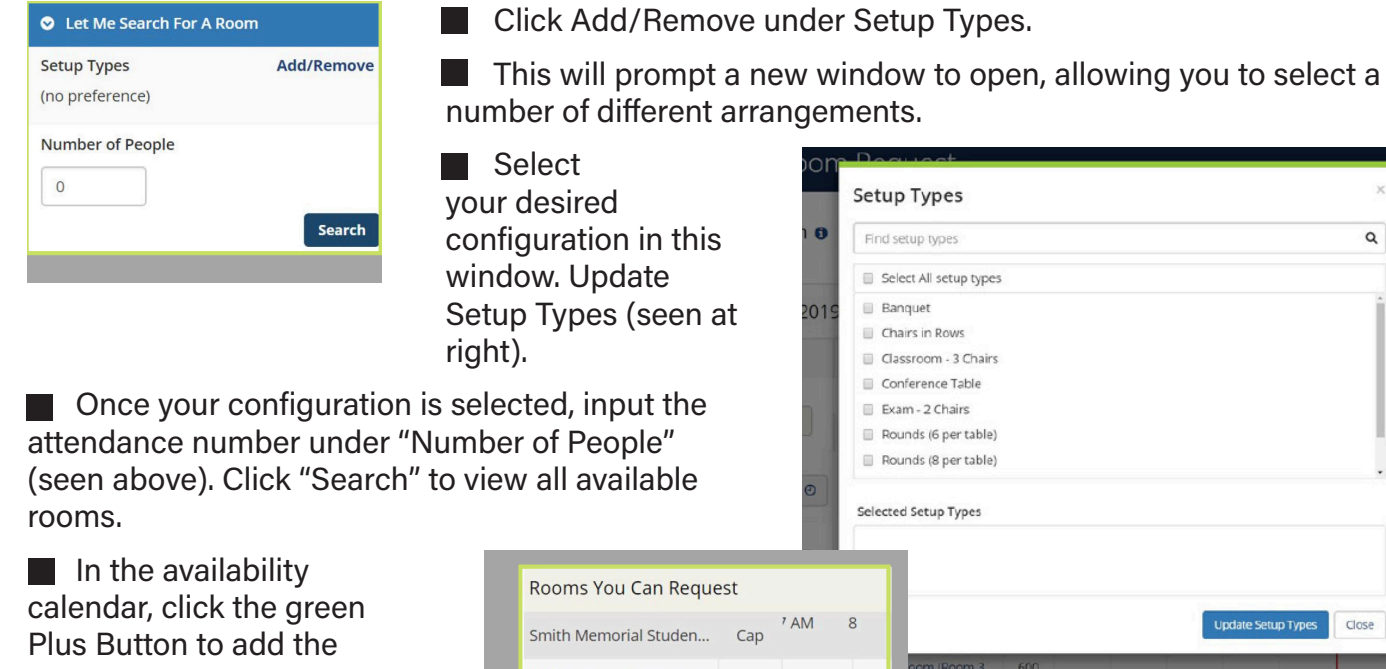

room(s) you want. To remove, press the red Minus Button.

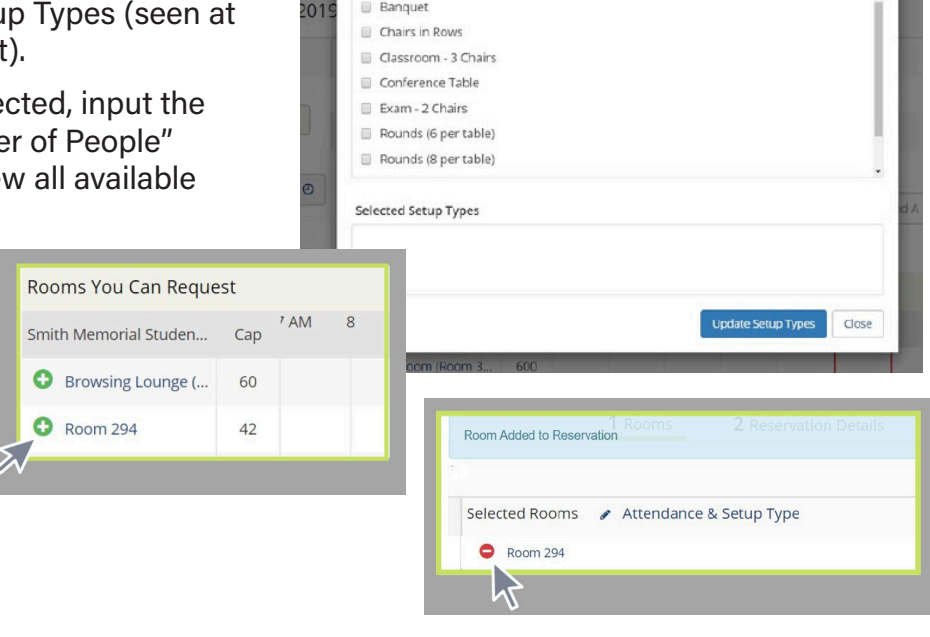

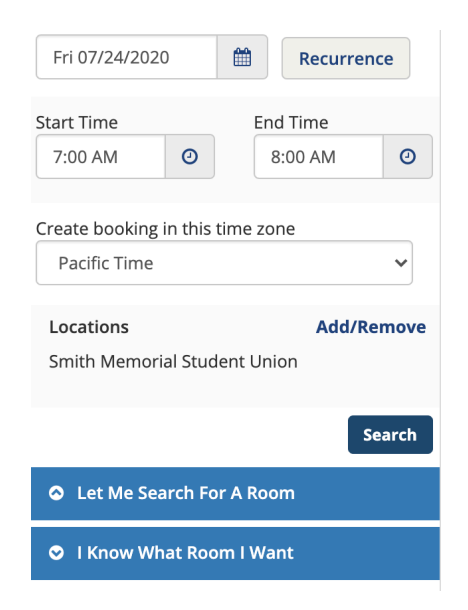

### 2. OR ... SEARCH BY SPECIFIC ROOM

In the "Book Now" portal, expand the "I Know What Room I Want" bar on.

Search for your desired room number or name in the search bar.

**Click your desired result.** 

*(Continues on next page)*

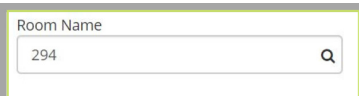

 $\hbox{\tt Q}$ 

# EMS ONLINE PORTAL GUIDE

### 2. OR ... SEARCH BY SPECIFIC ROOM (CONTINUED)

**A** new window will appear where you can input your desired configuration for this room.

Input configuration, and press click room. Follow the same protocol to add or remove rooms as shown above.

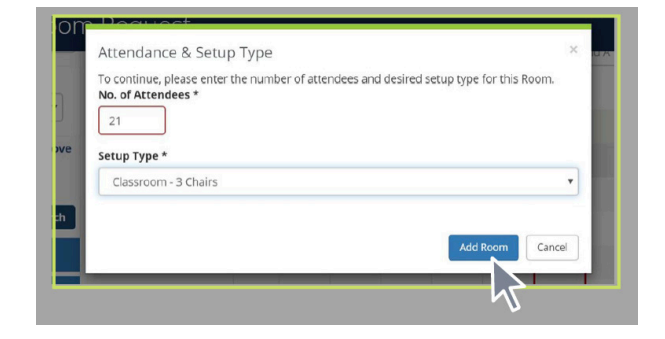

## FINISHING YOUR REQUEST

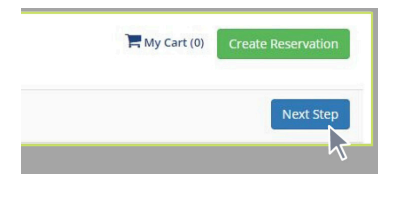

■ Once you have selected your rooms, click "Next Step" located in the right hand corner of the availability calendar/list.

A new page will load, prompting you to input the "reservation details."

**COMPLETE ALL REQUIRED FIELDS!** Event Name, Type, Organization, All Additional Information and the Billing Reference

 $\blacksquare$  If you need to add any information that you do not see prompted in the above fields, enter it in the final space provided.

**Once all fields are completed, click "Create Reservation" to submit.** 

### IMPORTANT!

• Reservations cannot be made for events **less than 72 hours** in advance of the event start time.

### QUESTIONS? COMMENTS? CONCERNS?

You can contact CESU at: 1825 SW Broadway Smith Memorial Student Union Suite 119 Portland OR 97201 Email: [conferences@pdx.edu](mailto:conferences%40pdx.edu?subject=) Phone: 503-725-2663

Fax: 503-725-8060

Web: [pdx.edu/conferences](http://pdx.edu/conferences)

### I SUBMITTED MY REQUEST! NOW WHAT?

Once you submit, you'll see a screen that the reservation has been created. This sends the request to Campus Events & Student Union (CESU) to review and process a confirmation.

Your **reservation is NOT confirmed** until you receive the confirmation from CESU directly to your email.

To review the status of your request, you can visit the "my events" section of your EMS account to see all of your request details.